# aplitop

## Process for obtaining, installing and activating the TcpStereo DEMO

(TcpStereo\_en\_v2.0\_process\_ obtaining \_ installing \_ activating \_DEMO)

### Update Date

16/04/2021

#### Details

- 1) The user enters the Aplitop website (www.aplitop.com), TcpStereo product and requests an evaluation version.
- 2) The WEB page displays a form to be filled in by the user. IMPORTANT: If you have previously requested the download with the same email address, you may not receive the download link for the TcpStereo installer.
- 3) The user receives by e-mail the link to download the application installer.
- 4) The user downloads and runs the installer. This causes the TcpStereo application to be installed on the user's machine.
- 5) The user starts the application and is shown the initial window:

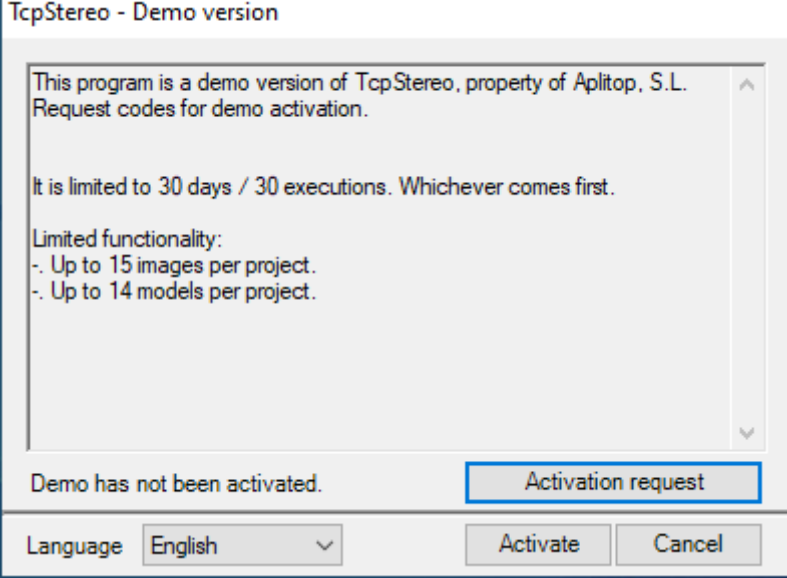

*Figure 1 – Initial window*

6) The user must click on the "Activation request" button, and the registration window is displayed:

## **odilc** ar

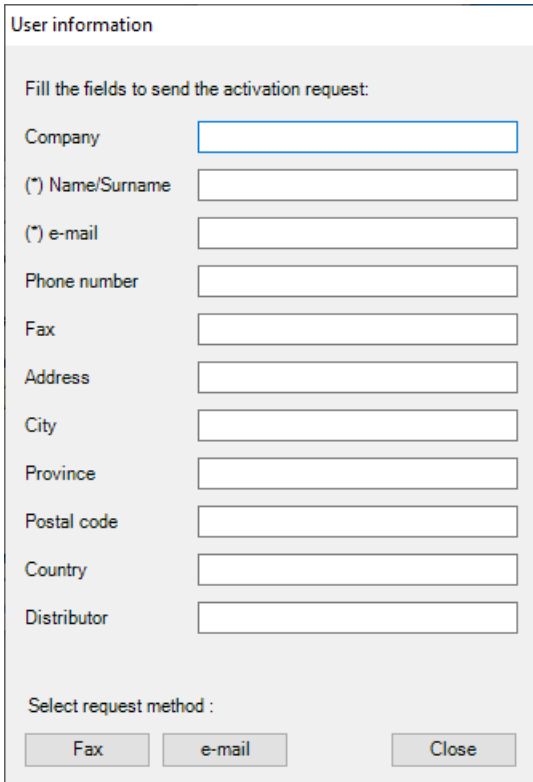

*Figure 2 – Registration window*

In this window, the user must fill in the fields marked with \*. If the "Fax" button is clicked, the notepad will open, filled with text, which must be sent to Aplitop. If the "e-mail" button is clicked, the user's default e-mail application will open, with a new e-mail for registro@aplitop.com, which should be sent to.

- 7) Once the activation request has been received by Aplitop, the user will be sent an e-mail with the activation code.
- 8) When the user receives the activation code, he/she must click on the "Activate" button in the initial window (Figure 1). The activation window, similar to the following one, will be displayed:

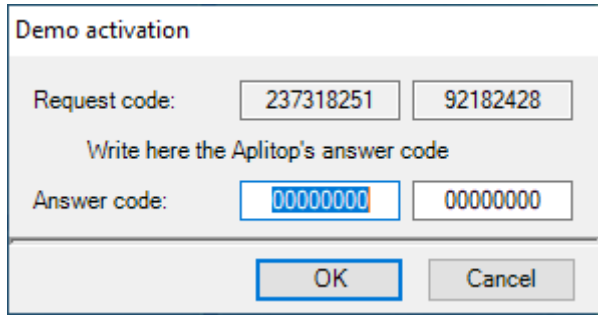

*Figure 3 – Activation window*

The request code is different for each PC.

9) The user must enter the activation code received in the first box of the "Answer code". When the OK button is clicked, the application will be activated and will start normally.

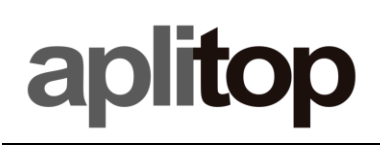

NOTE: The user can request activation more quickly by clicking directly on the "Activate" button, taking a screenshot of the activation window and sending it by email to Aplitop [\(registro@aplito.com](mailto:registro@aplito.com) or [soporte@aplitop.com\)](mailto:soporte@aplitop.com)